# **Practica 10. Ordenamiento y Búsqueda.**

## **Objetivos**

Al finalizar esta práctica el estudiante será capaz de:

- 1. Usar el tipo de dato Registro (Declaración Type)
- 2. Realizar un módulo de ordenamiento y búsqueda secuencial de datos almacenados en arreglos
- 3. Realizar una aplicación que permita almacenar una pequeña agenda telefónica usando arreglos de registros para almacenar los datos. La misma debe verificar si una persona ya existe (si tiene el mismo número de cédula) y ordenarla ya sea por cedula o por apellido-nombre.

### **Antes de comenzar**

Realicemos el Análisis E-P-S de la Aplicación Encuesta.

#### **Entrada.**

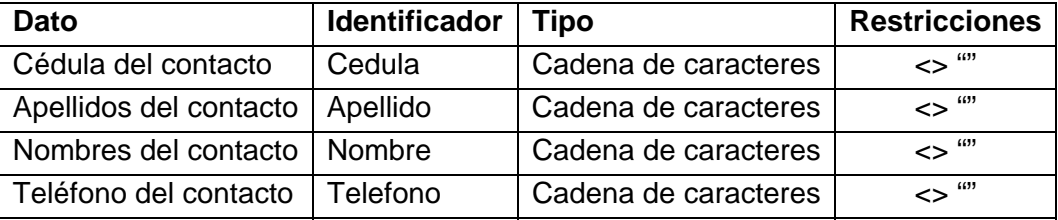

Tabla 10-1. Análisis EPS de la aplicación "Agenda Telefónica".

#### **Proceso.**

Esta aplicación almacena cada contacto de la agenda en un arreglo de registros, verificando que este no exista utilizando un algoritmo de búsqueda secuencial. Si el contacto no existe lo anexa al final de la agenda.

Para ordenar la agenda se utiliza el algoritmo de la burbuja, el cual consiste en revisar la lista desde el primer elemento hasta el último y si consigue dos elementos consecutivos que no están ordenados los intercambia.

### **Salida.**

A medida que se va introduciendo los contactos de la agenda se va mostrando en la cuadricula (Ms FlexGrid)

Para la interfaz de usuario se utilizarán dos formularios. En el primero se colocan 5 etiquetas, 4 cajas de texto, 4 botones de comando y una cuadricula de datos. En el segundo un contenedor de controles, 2 botones de opción y un botón de comando.

### **Actividades a realizar:**

- 1. Ejecute el Visual Basic 6.0, seleccione *"Exe estándar"* en el cuadro de dialogo "*Nuevo Proyecto"*.
- 2. Establezca las siguientes propiedades al formulario:

| Propiedad       | Valor               |
|-----------------|---------------------|
| Caption         | Agenda de Teléfonos |
| Forecolor       | A su gusto          |
| Height          | 7100                |
| StartUpPosition | 2 - CenterScreen    |
| Width           | 11300               |

Tabla 10-2. Propiedades del formulario 1 de la aplicación "Agenda Telefónica".

Este formulario contiene en la parte izquierda los cuadros de texto para recoger los datos de cada contacto que se guardan en un arreglo de registros y en la parte derecha el control MsFlexGrid que se utilizará para mostrar los datos a medida que se van leyendo.

- 3. Coloque los siguientes controles sobre el formulario aproximadamente como se muestra en la figura 10-1:
	- 5 etiquetas (Label)
	- 4 cuadros de texto (TextBox)
	- 4 botones de ordenes (CommandButton):
- o *Leer Registro:* Toma y valida los datos de los cuadros de texto, los guarda en un arreglo de registro y los muestra en el control **MsFlexGrid**
- o *Ordenar Lista:* Ordena la Agenda ya sea por Cédula o por Apellido-Nombre y los muestra en el control MsFlexGrid
- o *Inicializar Lista:* Inicializa el arreglo y el control MsFlexGrid
- o *Salir*

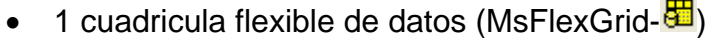

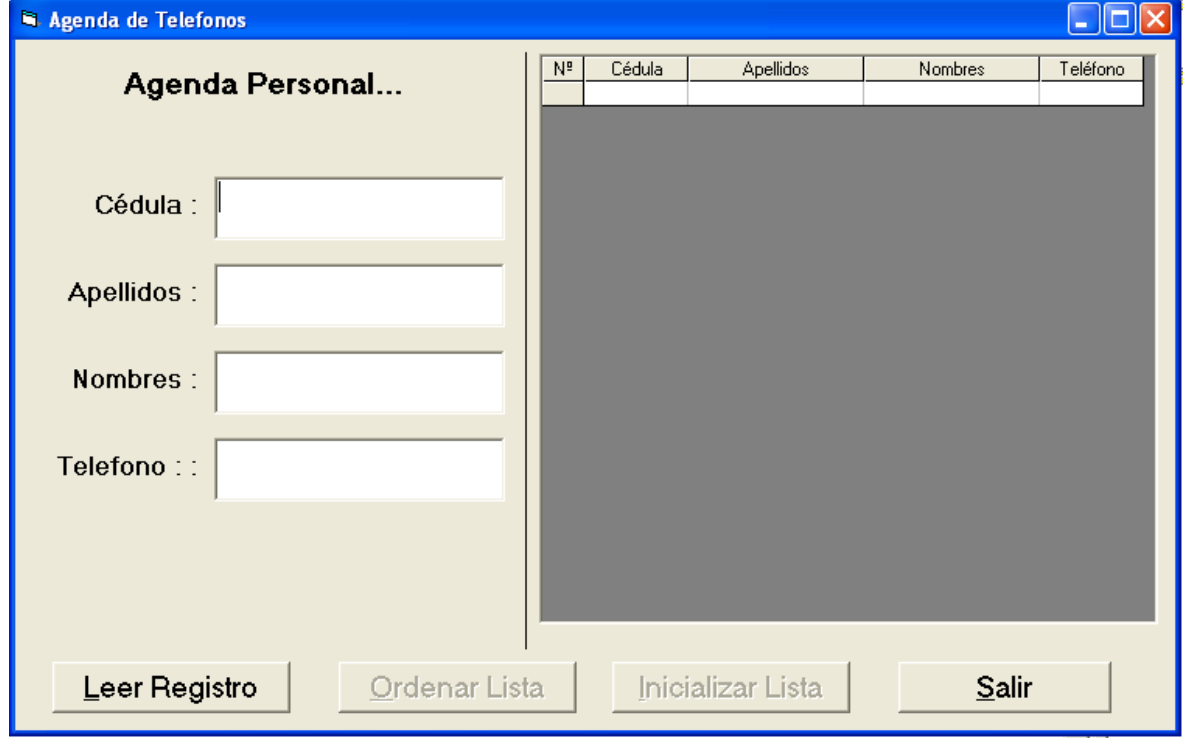

Figura 10-1. Formulario 1 de la aplicación "Agenda Telefónica".

4. En la tabla 10-3 se presenta las propiedades de los controles que se agregaron para que queden como está en la figura 10-1:

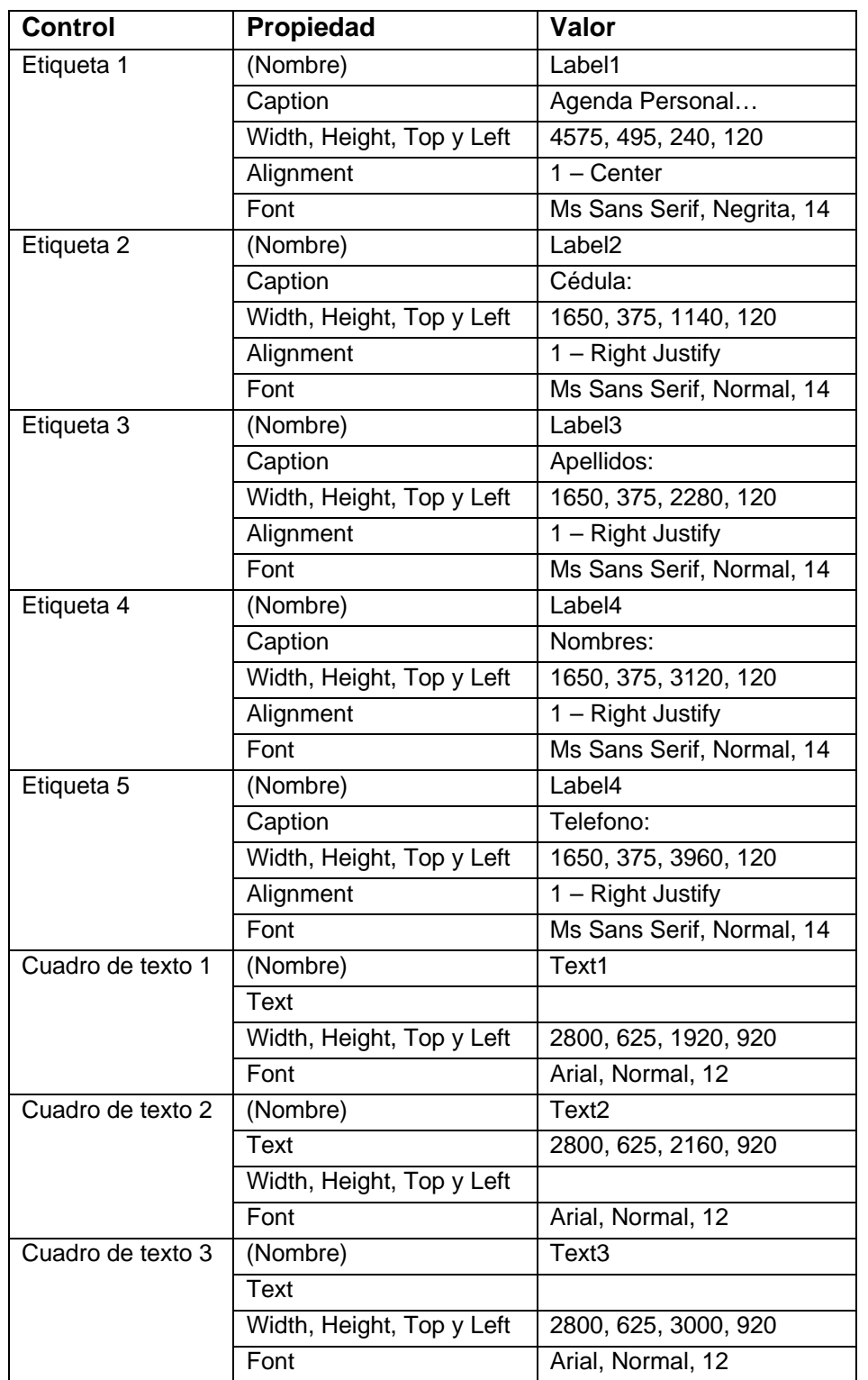

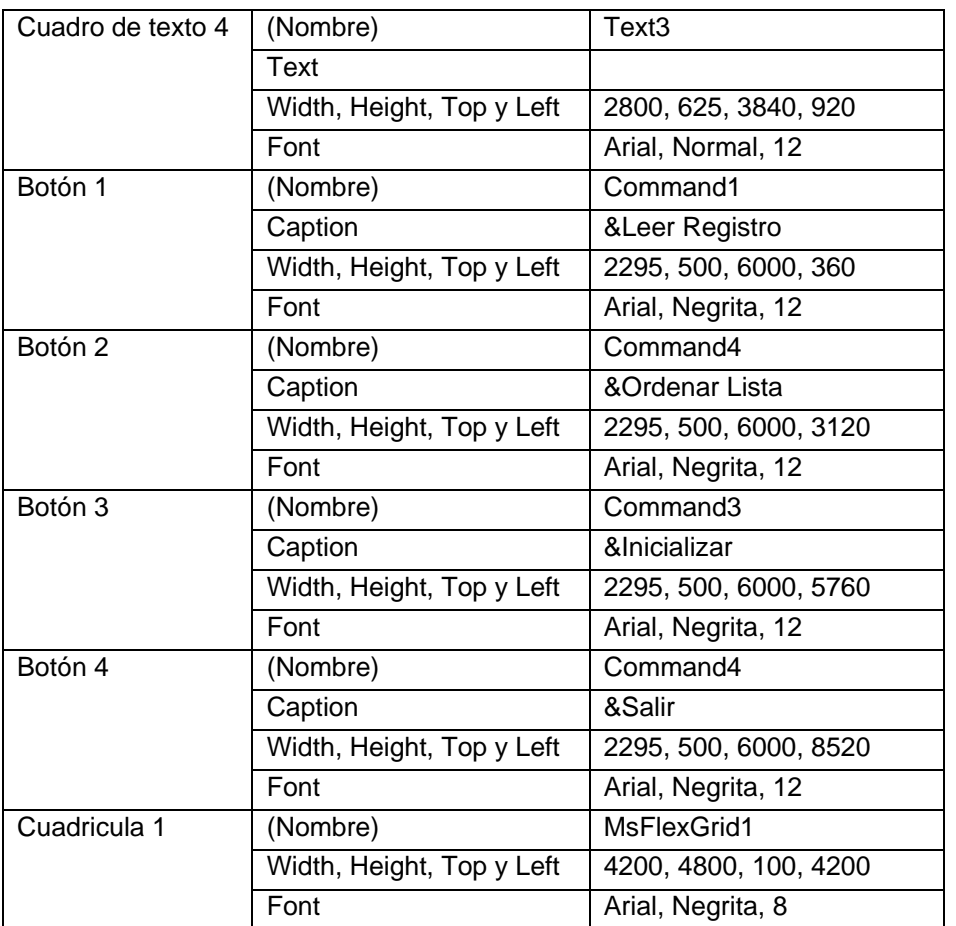

Tabla 10-3. Propiedades de los controles del formulario1 de la aplicación "Agenda telefónica".

5. Inserte el siguiente código al Formulario 1. Este código contiene, en primer lugar la inicialización de los controles de lectura, después una función para validar datos que la debe programar como complemento de las prácticas de validación de datos.

```
Option Explicit 
Dim Buscar As Boolean 
' Procedimiento para inicializar los controles (TextBox) que se utilizan 
' Capturar datos 
' 
Public Sub Inicializar_controles() 
    Text1.Text = "" 
    Text2.Text = "" 
    Text3.Text = ""
```

```
Text4.Text = ""End Sub 
' 
' Función para validar los datos 
' 
Public Function Validar() As Boolean 
   Dim X As Single 
   ' Recuerden que aquí deben validar los datos de los controles dependiendo 
   ' del tipo de datos. También lo pueden hacer utilizando el evento LostFocus 
   ' de las cajas de texto 
   Validar = True
```
End Function

6. El siguiente código de programa se refiere al evento LostFocus() del cuadro de texto 1, el cual se activa cuando éste pierde el foco. Es aquí donde se realiza la búsqueda y verificación de la cedula que se está leyendo. La variable Buscar es una bandera que se hace verdadera si el texto del cuadro de texto 1 está en la lista y falsa si no está.

```
Private Sub Text1_LostFocus() 
Dim i As Integer 
Dim CedB As String * 10 
    ' Buscar la cédula que acabamos de leer para verificar si ya existe 
    Buscar = False 
    CedB = Text1.Text 
    If Text1.Text <> "" Then 
     For i = 1 To N
        If Agenda(i).Cédula = CedB Then 
           Buscar = True 
        End If 
      Next i 
    End If 
    If Buscar Then 
       MsgBox "Cédula ya existe", vbOKOnly, "Error......" 
       Text1.SetFocus 
    End If 
End Sub
```
7. El siguiente código de programa se refiere al evento clic() del botón 1, es aquí donde se lee el registro y se guarda en el arreglo de registro.

```
' Leer los datos y guardarlos en los arreglos 
' 
Private Sub Command1_Click() 
   If Not Buscar Then 
     If Validar() Then 
      N = N + 1If N = 1 Then
         Command3.Enabled = True 
       Else 
        If N = 2 Then
            Command2.Enabled = True 
         End If 
       End If 
       ' Pasar los datos de cuadro de texto para el ARREGLO 
       Agenda(N).Cédula = Text1.Text 
       Agenda(N).Apellido = Text2.Text 
       Agenda(N).Nombre = Text3.Text 
       Agenda(N).Telefono = Text4.Text 
       ' Mostrar los datos en el MSFlexGrid 
'' '' '' '' '' '' ''
       MSFlexGrid1.Rows = N + 1 
       MSFlexGrid1.Row = N 
       MSFlexGrid1.Col = 0 
       MSFlexGrid1.Text = N 
       MSFlexGrid1.Col = 1 
       MSFlexGrid1.Text = Text1.Text 
       MSFlexGrid1.Col = 2 
       MSFlexGrid1.Text = Text2.Text 
       MSFlexGrid1.Col = 3 
       MSFlexGrid1.Text = Text3.Text 
       MSFlexGrid1.Col = 4 
       MSFlexGrid1.Text = Text4.Text 
       Call Inicializar_controles 
       Text1.SetFocus 
     End If 
   End If 
End Sub
```
8. A continuación se muestra el código de programa de los botones 2, 3 y 4 (Ordenar la lista, Inicializar la lista y Salir):

```
' 
' Ordenar la lista 
Private Sub Command2_Click() 
   Form1.Enabled = False 
   Form2.Visible = True 
End Sub 
 ' 
' Inicializar la lista 
Private Sub Command3_Click() 
  N = 0 MSFlexGrid1.Rows = 1 
End Sub 
 ' 
' Salir 
Private Sub Command4_Click() 
   End 
End Sub
```
9. A continuación se muestra el código de programa del evento FormLoad(), en el cual se inicializa la cuadricula de datos con los encabezados de columnas:

```
Private Sub Form_Load() 
Dim i As Integer 
   ' Fijar número de filas y columnas 
   MSFlexGrid1.Cols = 5 
   MSFlexGrid1.Rows = 2 
   ' Fijar número de filas y columnas fijas o encabezados 
   MSFlexGrid1.FixedCols = 1 
   MSFlexGrid1.FixedRows = 1 
   ' Tamaño (ancho) total de cada columna 
   MSFlexGrid1.Width = 6000 
   MSFlexGrid1.ColWidth(0) = 400 
   MSFlexGrid1.ColWidth(1) = 1000 
   MSFlexGrid1.ColWidth(2) = 1700 
   MSFlexGrid1.ColWidth(3) = 1700 
   MSFlexGrid1.ColWidth(4) = 1000
```

```
 Call Encabezados 
 Call Inicializar_controles 
 Command2.Enabled = False 
 Command3.Enabled = False 
N = 0
```
End Sub

10. Inserte un formulario a la aplicación. En este formulario se presentan las opciones del criterio de ordenamiento. Una vez seleccionado el criterio, ordena la agenda y la muestra en el control MsFlexGrid del formulario 1. Fije las propiedades mostradas en la tabla 10-4:

| Propiedad       | Valor            |
|-----------------|------------------|
| Caption         | Ordenar          |
| Forecolor       | A su gusto       |
| Height          | 3200             |
| StartUpPosition | 2 - CenterScreen |
| Width           | 5000             |

Tabla 10-4. Propiedades del formulario 2 de la aplicación "Agenda Telefónica".

11. Inserte en este formulario un contenedor de controles (Frame) y sobre él, dos botones de opción; así como también, un botón de comando. Fije las propiedades que se muestran en la tabla 10-5 de tal forma que se vea como la figura 10-2.

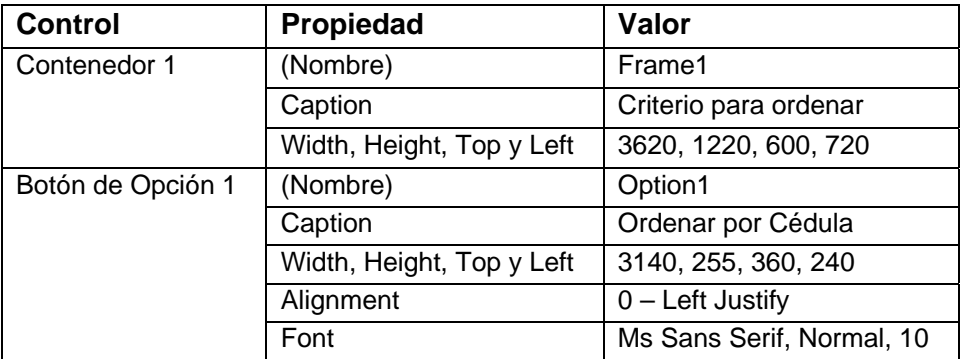

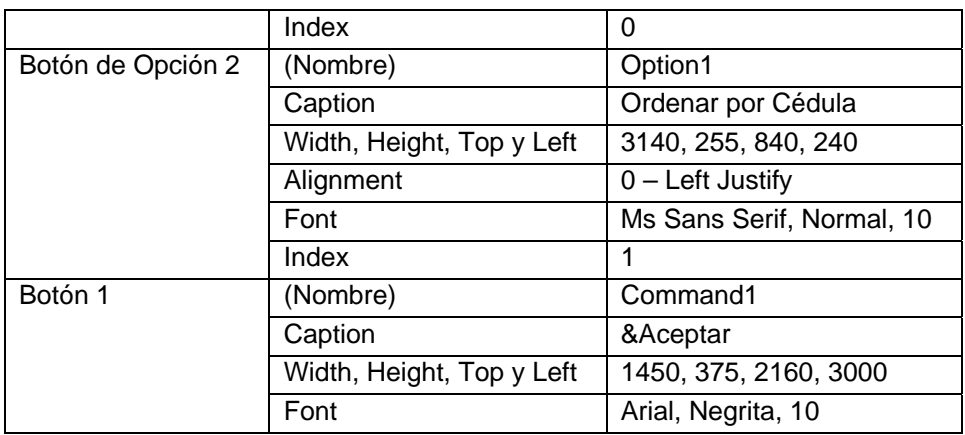

Tabla 10-5. Propiedades de los controles del formulario 2 de la aplicación "Agenda Telefónica".

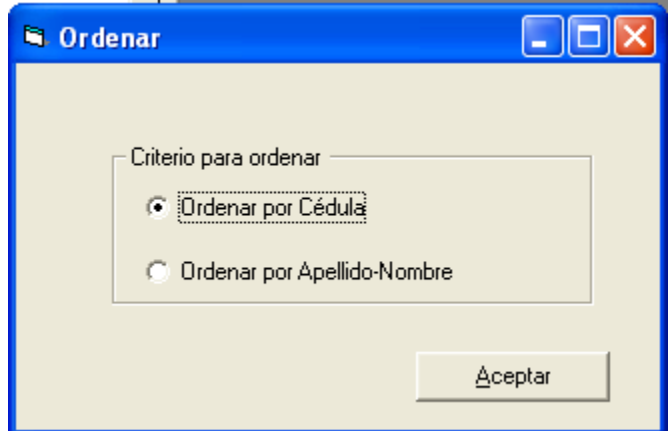

Figura 10-2. Formulario 2 de la aplicación "Agenda Telefónica".

12. Inserte el siguiente código en el formulario 2:

```
Private Sub Command1_Click() 
   Dim aux As Tipo_Agenda 
   Dim menor As Integer, i As Integer, j As Integer 
    If Option1(0) Then 
      ' Ordenar por Cédula 
     For i = 1 To N - 1 menor = i 
        For j = i + 1 To N
            If Agenda(menor).Cédula > Agenda(j).Cédula Then 
                menor = j 
            End If 
         Next j 
         If i <> menor Then
```

```
aux = Agenda(i) Agenda(i) = Agenda(menor) 
           Agenda(menor) = aux 
         End If 
      Next i 
    Else 
      ' Ordenar por Apellido - Nombre 
     For i = 1 To N - 1 menor = i 
        For j = i + 1 To N
            If Agenda(menor).Apellido & Agenda(menor).Nombre > 
Agenda(j).Apellido & Agenda(j).Nombre Then 
               menor = j 
            End If 
         Next j 
         If i <> menor Then 
           aux = Agenda(i) 
          Agenda(i) = Agenda(menor)
           Agenda(menor) = aux 
         End If 
      Next i 
    End If 
    Call Encabezados 
    Form1.MSFlexGrid1.Clear 
   For i = 1 To N
         Form1.MSFlexGrid1.Row = i 
         Form1.MSFlexGrid1.Col = 0 
         Form1.MSFlexGrid1.Text = i 
         Form1.MSFlexGrid1.Col = 1 
         Form1.MSFlexGrid1.Text = Agenda(i).Cédula 
         Form1.MSFlexGrid1.Col = 2 
         Form1.MSFlexGrid1.Text = Agenda(i).Apellido 
         Form1.MSFlexGrid1.Col = 3 
         Form1.MSFlexGrid1.Text = Agenda(i).Nombre 
         Form1.MSFlexGrid1.Col = 4 
         Form1.MSFlexGrid1.Text = Agenda(i).Telefono 
    Next i 
    Form2.Visible = False 
    Form1.Enabled = True 
    Form1.SetFocus 
End Sub
```
13. Inserte un módulo a la aplicación e inserte el siguiente código de programa. En primer lugar, se declara el tipo registro (Tipo\_Agenda), mediante la declaración Type; luego las variables globales: número de personas y el arreglo de registro Agenda; y por último el procedimiento Encabezados del control MsFlexGrid,

```
Option Explicit 
Global N As Integer ' Número de personas 
Type Tipo_Agenda 
    Cédula As String * 10 
    Apellido As String * 20 
    Nombre As String * 20 
    Telefono As String * 15 
End Type 
Global Agenda(100) As Tipo_Agenda 
Public Sub Encabezados() 
Dim i As Integer 
  For i = 0 To 4
        Form1.MSFlexGrid1.ColAlignment(i) = 3 ' Alineación 
   Next i 
   ' Encanbezados de cada columna 
   Form1.MSFlexGrid1.Row = 0 
   Form1.MSFlexGrid1.Col = 0 
   Form1.MSFlexGrid1.Text = " Nº " 
   Form1.MSFlexGrid1.Col = 1 
   Form1.MSFlexGrid1.Text = " Cédula " 
   Form1.MSFlexGrid1.Col = 2 
   Form1.MSFlexGrid1.Text = " Apellidos " 
   Form1.MSFlexGrid1.Col = 3 
   Form1.MSFlexGrid1.Text = " Nombres " 
   Form1.MSFlexGrid1.Col = 4 
   Form1.MSFlexGrid1.Text = " Teléfono " 
End Sub
```
#### 14. Almacene de nuevo la aplicación

15. Ejecute la aplicación y verifique su funcionamiento